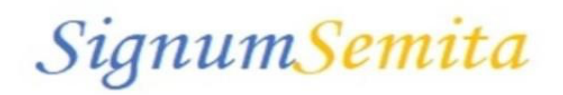

# <span id="page-0-0"></span>SignumSemita: Eigene Texte hinterlegen

Mit der Oro-Version ist es möglich, neben den Standardtexten von Randolf M. Schäfer eigene Texte in SignumSemita abzulegen, anzuzeigen und auszudrucken. Diese Funktion kann dir beim Arbeiten mit der ATKL helfen und dazu dienen, eine persönliche Bibliothek aufzubauen, in der du Notizen und Erfahrungen speichern kannst.

#### Inhaltsverzeichnis:

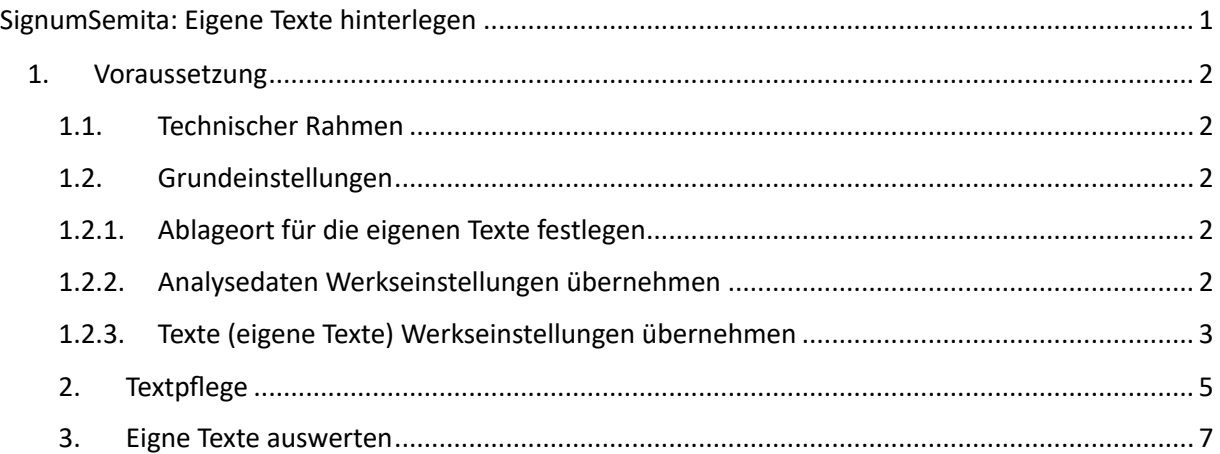

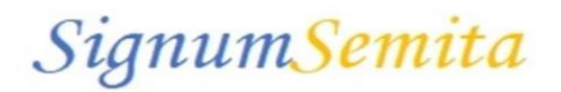

#### <span id="page-1-0"></span>1. Voraussetzung

#### 1.1. Technischer Rahmen

<span id="page-1-1"></span>Die hier beschriebene Textfunktion basiert auf der Version 1.0.22, die ab dem 28.10.2023 verfügbar ist und setzt eine Oro-Lizenz voraus.

#### <span id="page-1-3"></span><span id="page-1-2"></span>1.2. Grundeinstellungen

1.2.1. Ablageort für die eigenen Texte festlegen

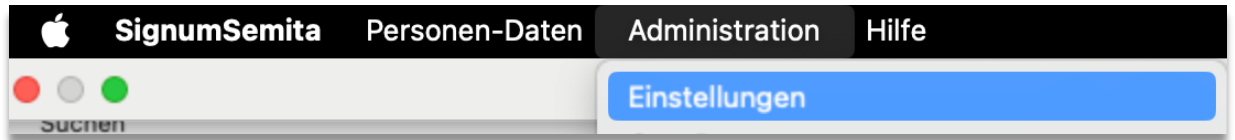

Öffne SignumSemita und wähle den Punkt *Administra\*on* -> *Einstellungen* und die Registerkarte *Administra\*ve Daten* aus. Hinterlege bei *Ablageort für eigene Texte* einen eigenen Ordner. Es ist sinnvoll, wenn an diesem Ordner nur die eigenen Texte abgelegt werden und keine weiteren Dateien abzulegen.

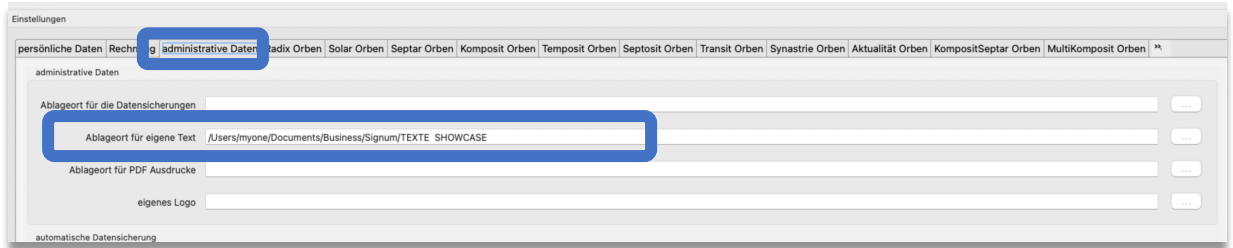

# <span id="page-1-4"></span>1.2.2. Analysedaten Werkseinstellungen übernehmen

Im nächsten Schritt wähle in der Administration -> Analyse-Daten (eigene Texte) aus

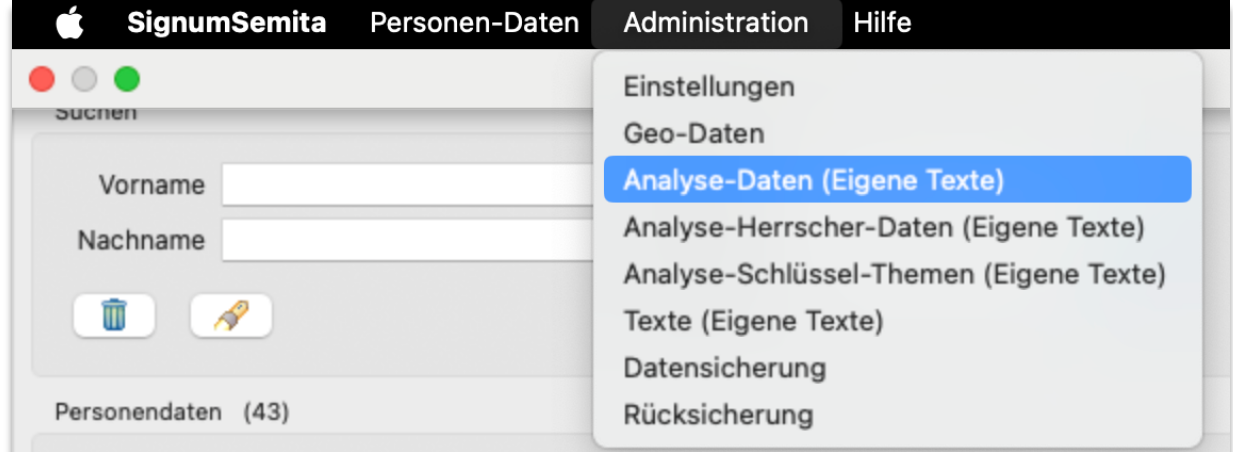

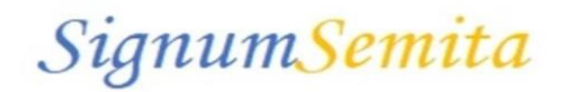

## An dieser Stelle die Werkseinstellungen übernehmen:

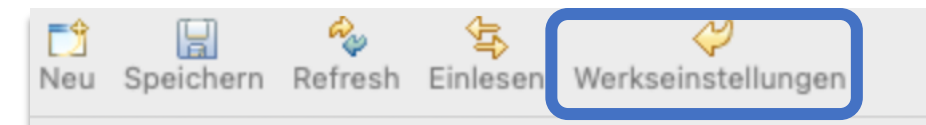

# Den folgenden Dialog mit Ja bestätigen

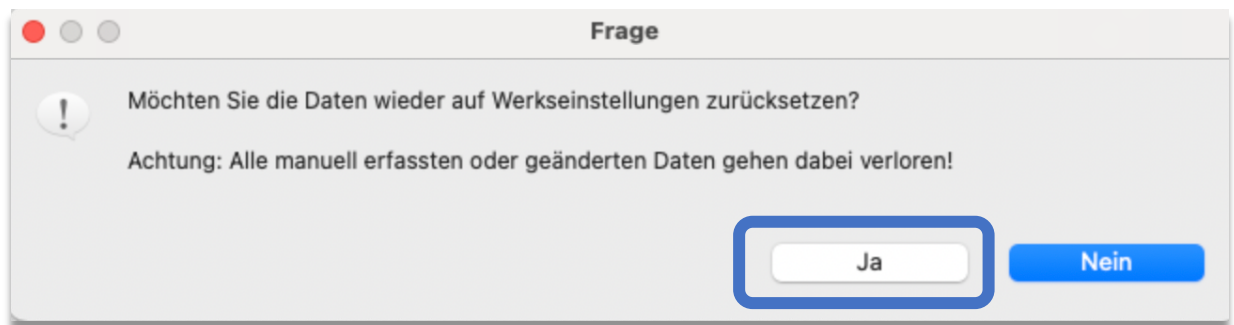

Die Übernahme dauert eine Weile und wird mit diesem Dialog abgeschlossen.

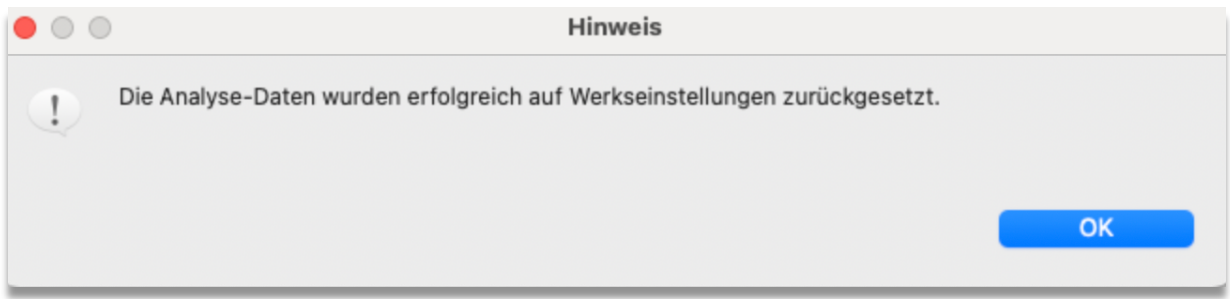

#### <span id="page-2-0"></span>1.2.3. Texte (eigene Texte) Werkseinstellungen übernehmen

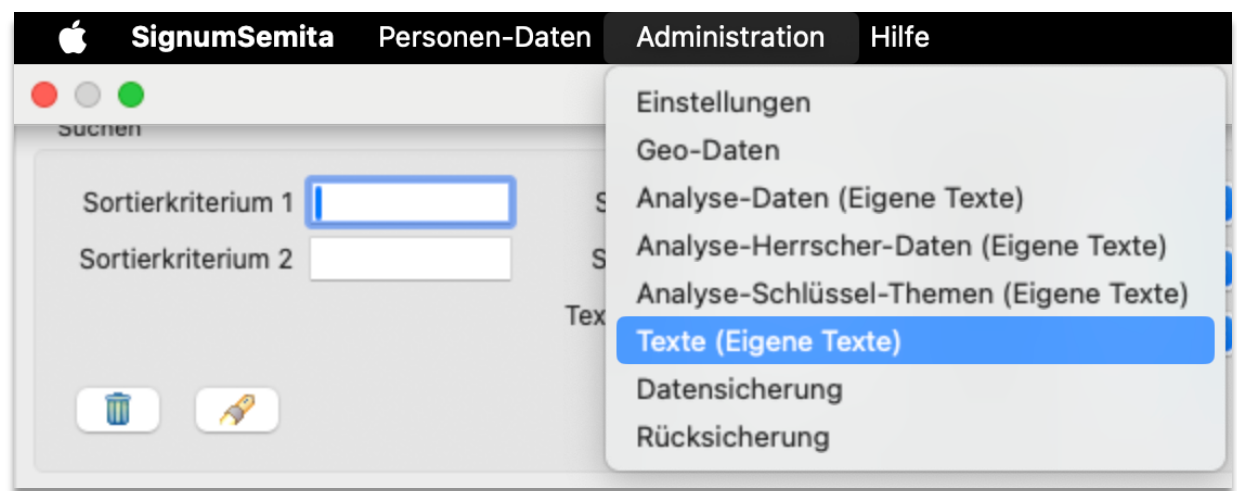

Bitte zu dem Menüpunkt *Texte (Eigene Texte)* wechseln

An dieser Stelle die *Werkseinstellungen* übernehmen:

# SignumSemita

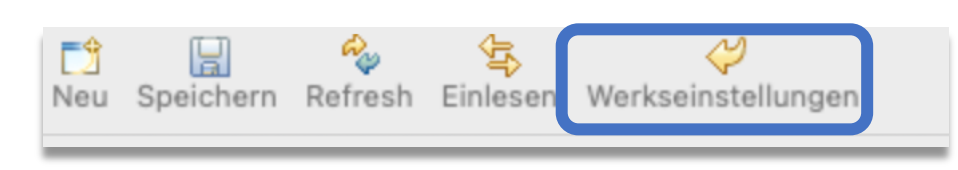

# Den folgenden Dialog mit Ja bestätigen

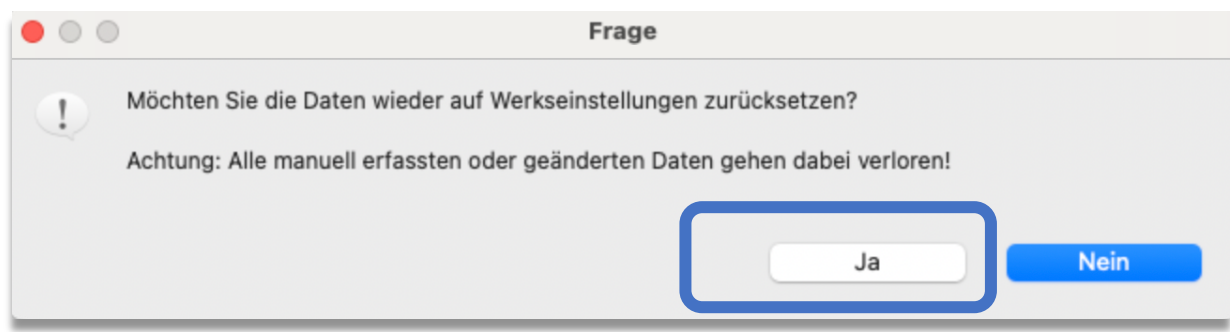

Die beiden folgenden Dialoge mit ok und ja bestätigen.

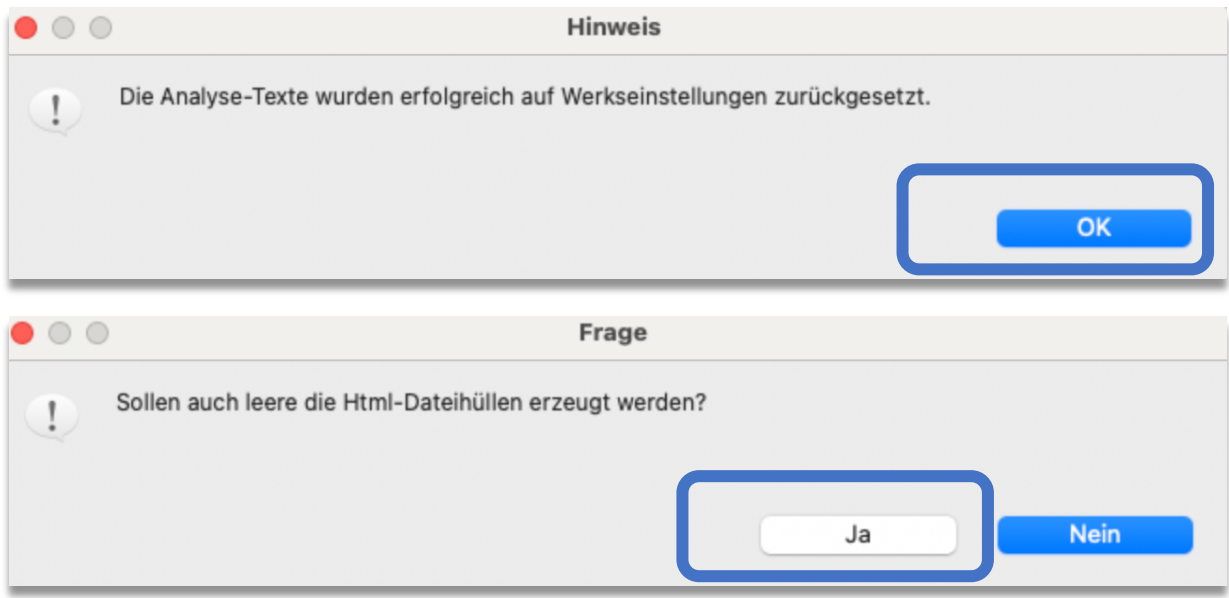

Du wirst über das Ergebnis informiert. In diesem Fall wurden gerade 1222 fast leere Dateien in dem gewählten Verzeichnis angelegt.

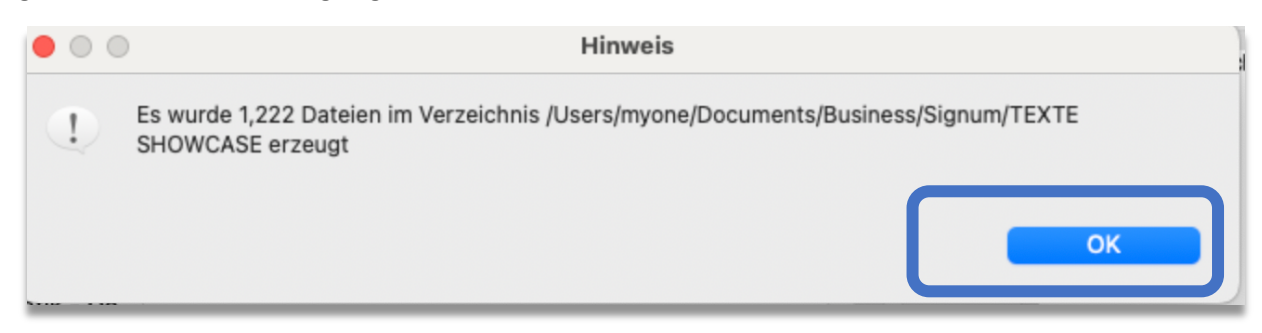

Achtung: Wenn Du in der Zukunft bereits Texte selbst hinterlegt hast, dann sollten diese in einem weiteren Ordner dupliziert werden, bevor Du den Dialog "sollen auch leere html-Datei-Hüllen erzeugt werden" bestätigst.

SignumSemita

# <span id="page-4-0"></span>2. Textpflege

Um Deine eigenen Texte zu pflegen, ist es notwenigen, die generierten html-Dateien zu erweiterten und zu speichern (Dateiname und Ordner beibehalten).

*2.1. MAC*

Beim Mac kannst Du diese html-Dateien z.B. mit der App TextEdit bearbeiten. Gehe dazu in den Ordner mit den leeren html-Dateien (siehe Einstellung unter. Ablageort für die eigenen Texte). Wähle die Datei die du pflegen willst aus mit Öffnen mit TextEdit.

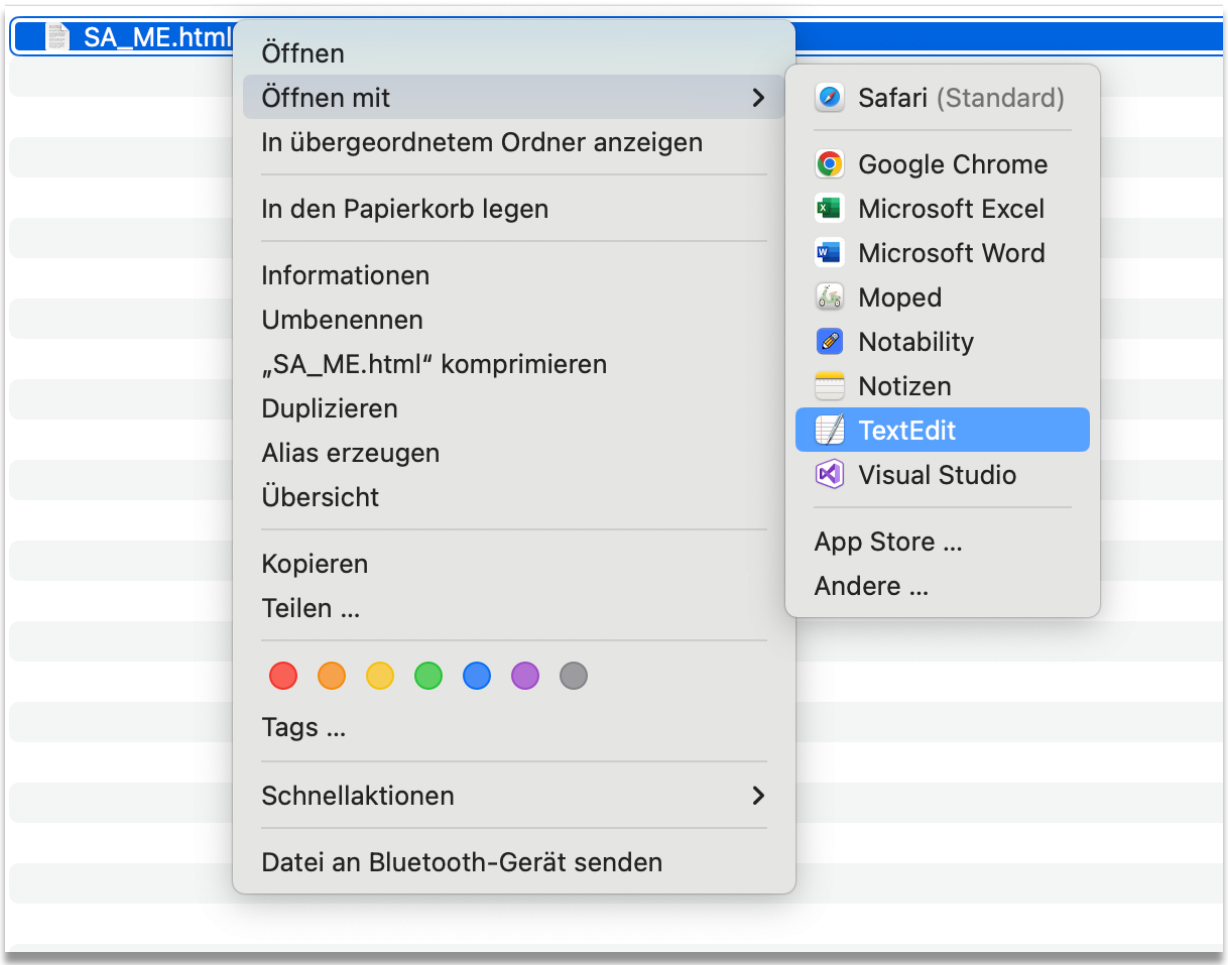

*Abbildung 1: TextEdit*

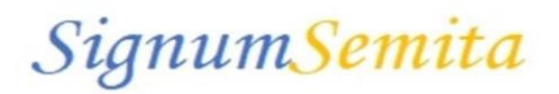

#### Text pflegen - Sichern und TextEdit schließen.

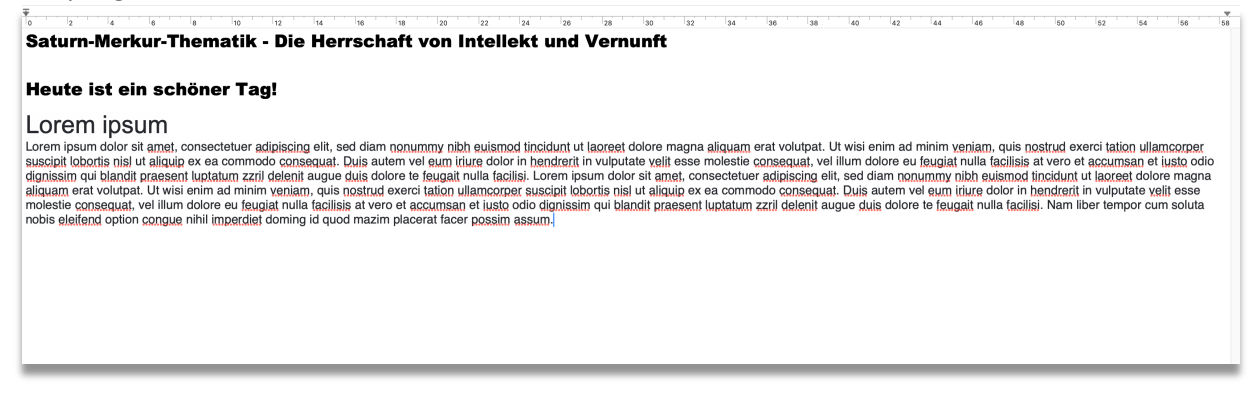

*Abbildung 2: Pflege der Datei mit TextEdit*

#### *2.2. Windows*

Öffne den Ordner, den du für die Ablage der eigenen Texte hinterlegt hast (siehe Einstellung unter. Ablageort für die eigenen Texte), dort sind die leeren html-Dateien generiert worden. Wähle die Datei die du pflegen willst aus und öffne diese mit Word oder Notpad, etc. Bearbeite die Datei und speichere sie anschließend wieder unter dem gleichen Namen und Ordner ab.

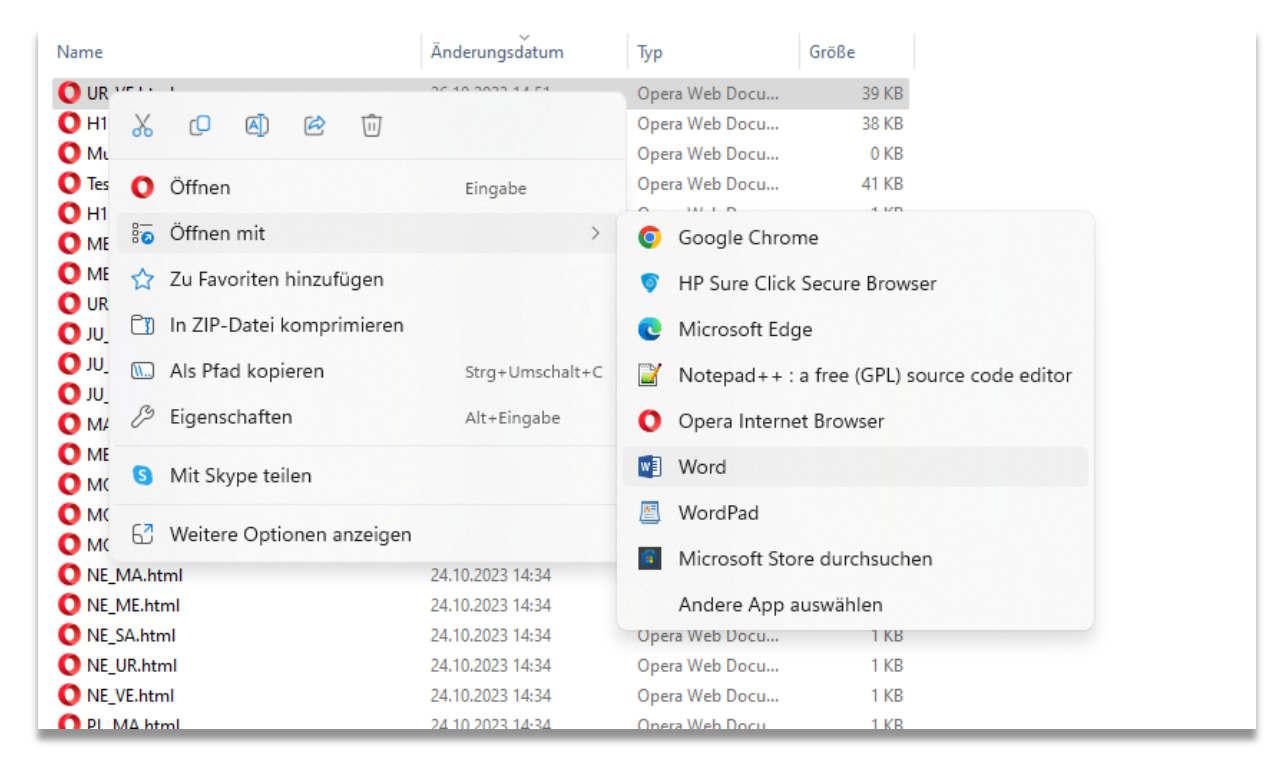

*Abbildung 3: html Datei mit Word pflegen*

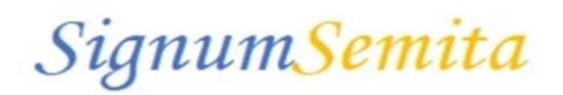

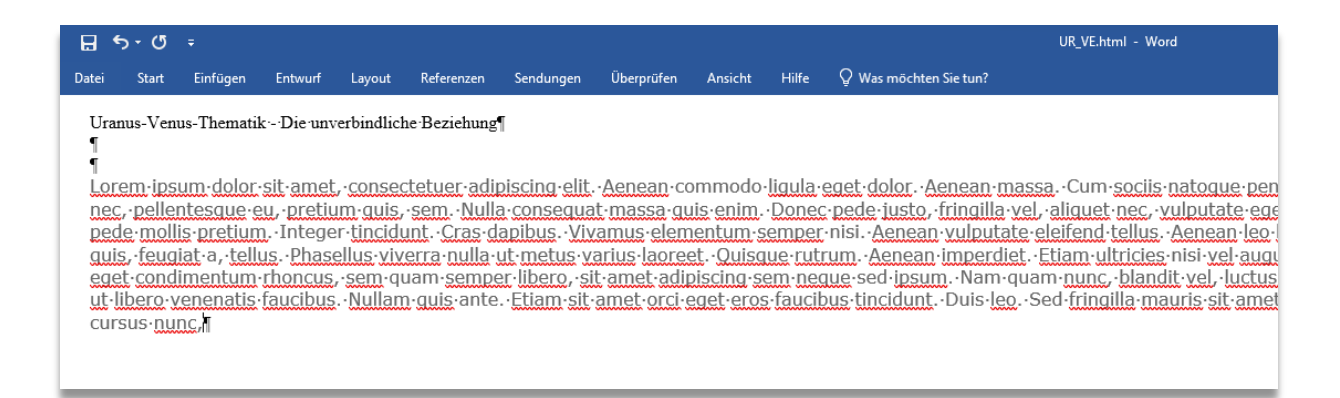

*Abbildung 4: html Datei mit Word pflegen*

Achtung: Wenn der Dateiname oder der Ordner abweicht, kann SignumSemita den Text nicht finden.

#### <span id="page-6-0"></span>3. Eigne Texte auswerten

Die Texte kommen bei den Personendaten zur Anwendung und hier über alle Funktionen: Radix, Transite etc.

#### Beispiel Radix: Musterfrau

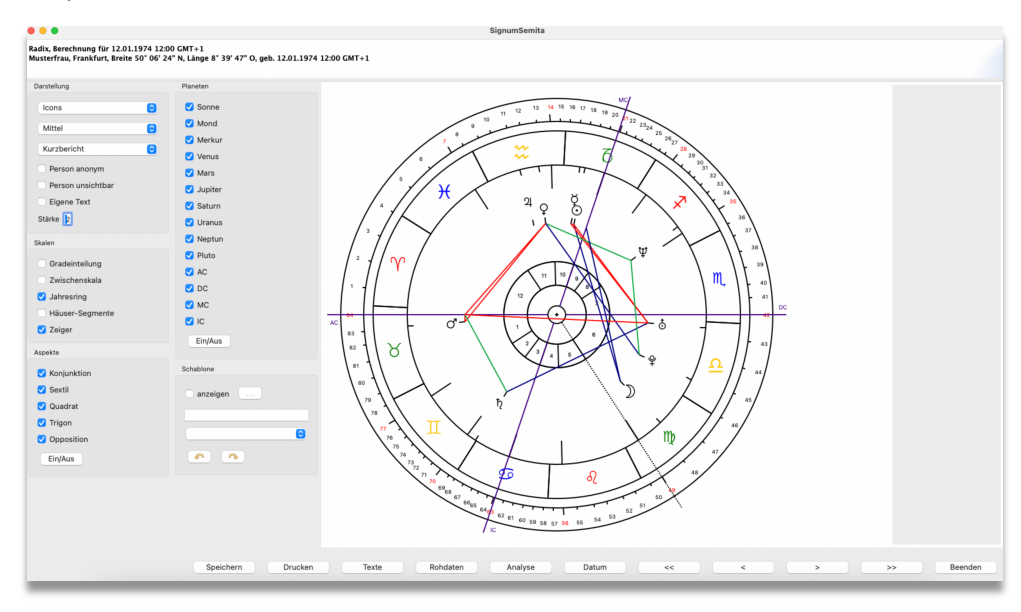

*Abbildung 5: Ansicht Radix*

Neu ist seit Version 1.0.22 die beiden Bottoms Texte und Analyse.

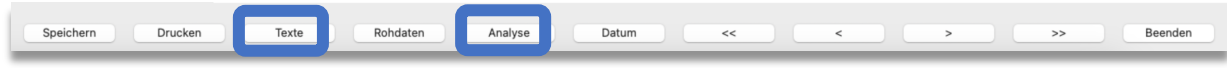

Abbildung 6: zusätzliche Bottoms seit Version 1.0.22

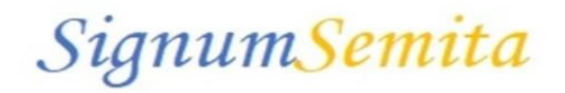

Über die Funktion Texte öffnet sich ein Dialogfenster: Angezeigt wird die Häufigkeit der Aspektnennung, der Ablagepfad der Textdatei und der Aspekt mit der Überschrif angezeigt.

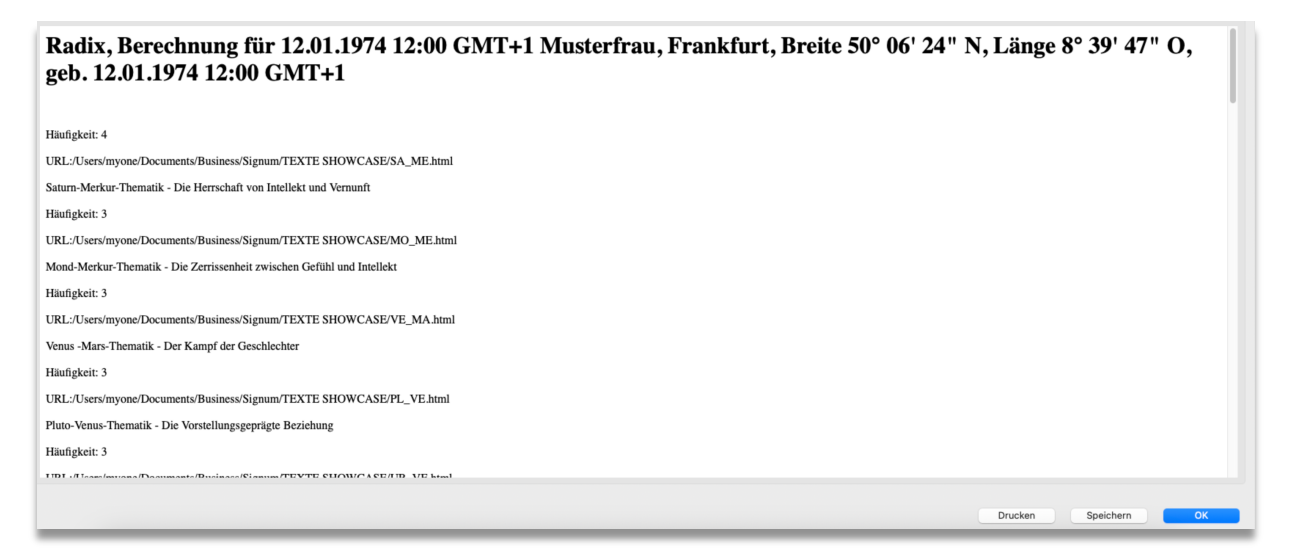

*Abbildung 7: Ansicht ohne Textpflege*

Nach der Anpassung/Pflege der HTML-Dateien wird der Text im Dialogfenster angezeigt und kann in einer eigenen Datei gespeichert und weiterverarbeitet werden.

Siehe Beispiel: SA\_ME.html

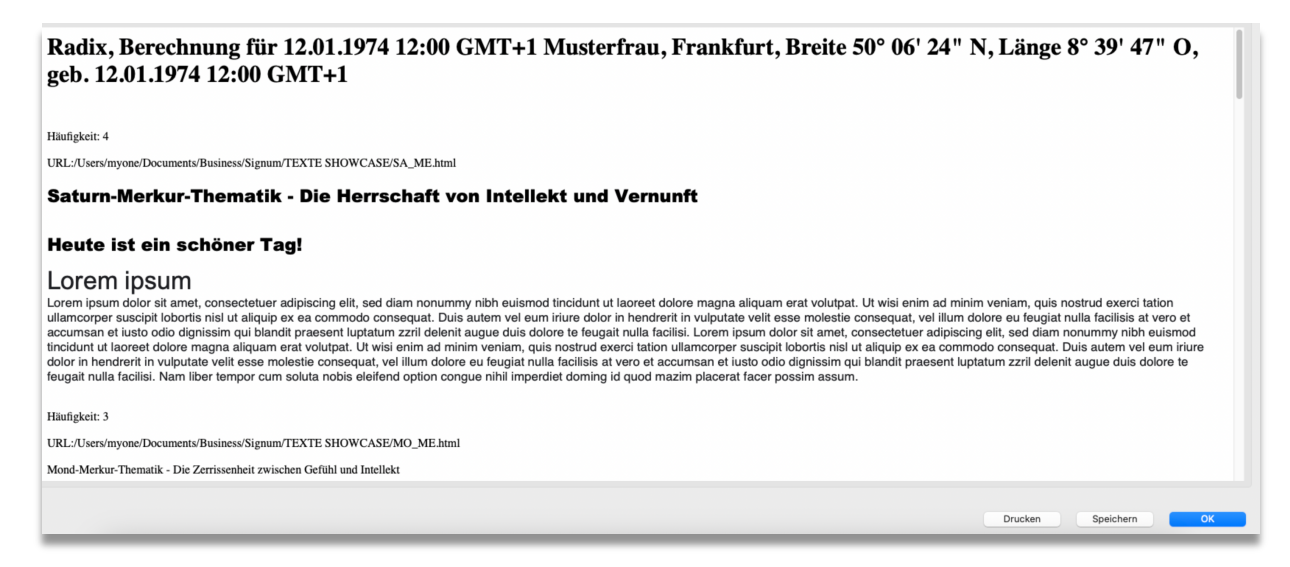

*Abbildung 8: Ansicht mit Textpflege*